## How To Fix Your Settings If You Cannot See Multiple Choice Questions Properly

If you have an exam that contains multiple choice questions in Exam4, it is a good idea to take a practice exam to make sure you can see the multiple choice questions by number. If you do not, it is possible that the question and answer box will not display properly (see below).

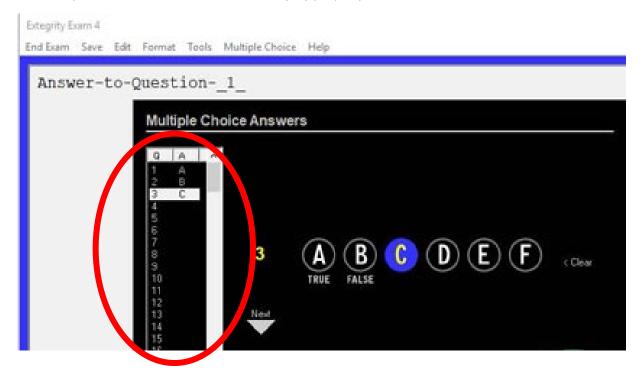

## How To Change Your Settings:

**1**. Change the display to 1920x1080 scaled to 100%. This will temporarily make your computer screen smaller, but should look normal once you get into Exam4.

2. Restart your computer and then log onto Exam4.

3. Once you do this, you should be able to see both the exam question numbers (1, 2, 3, etc.) and exam answers (A, B, C, etc.) in the multiple choice area. You can also use the zoom settings to make things larger or smaller within Exam4.

4. Once your exam is over, it is easy to set the display settings back to what they were before the exam.